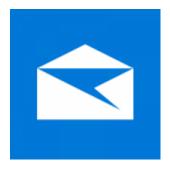

This guide takes you step-by-step through the process of setting up a new email account in Windows 10 – both the Desktop and Mobile versions.

- 1. Launch Windows Mail
- 2. Add Account

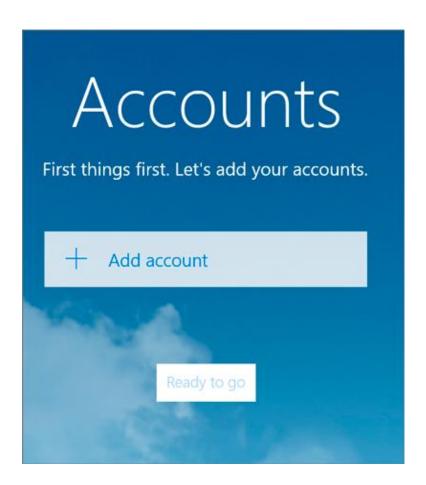

3. Choose Other account

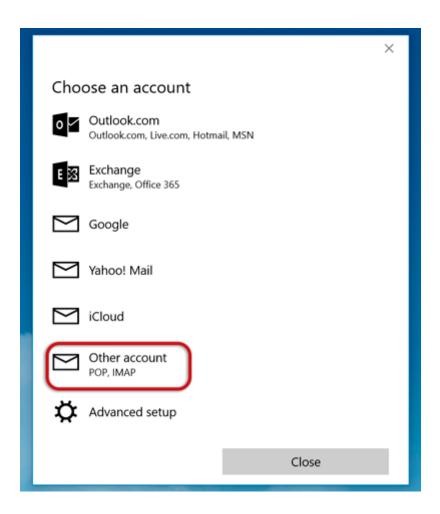

- 4. Insert your Email address and Password
- Click Sign-in

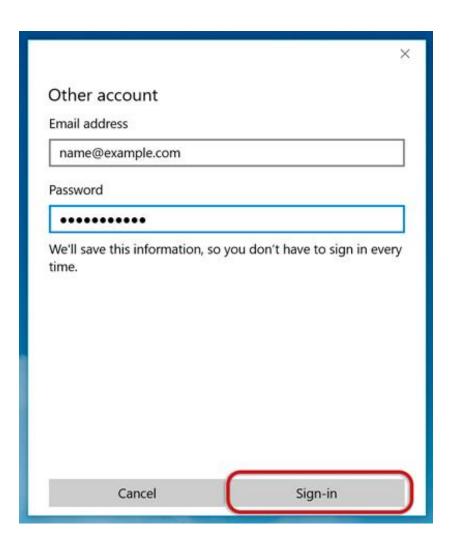

5. Click Sign-in repeatedly until it changes to Advanced

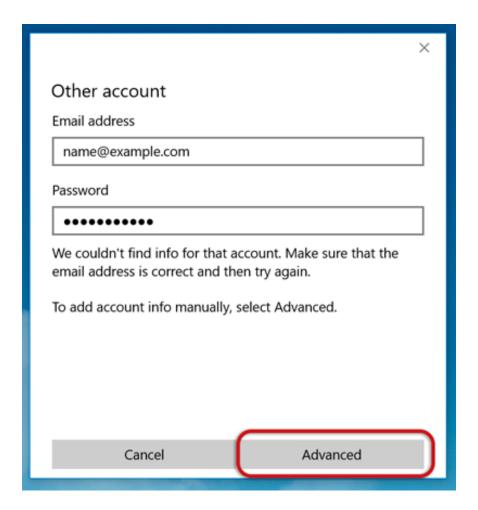

- 6. Provide the Account information
- Incoming email server starts with mail. and your domain name
- Account type is IMAP4
- User name is the full email address
- Password is your mailbox password
- Outgoing (SMTP) mail server starts with smtp. and your domain name
- Tick the first 2 blocks only
- > Sign-in

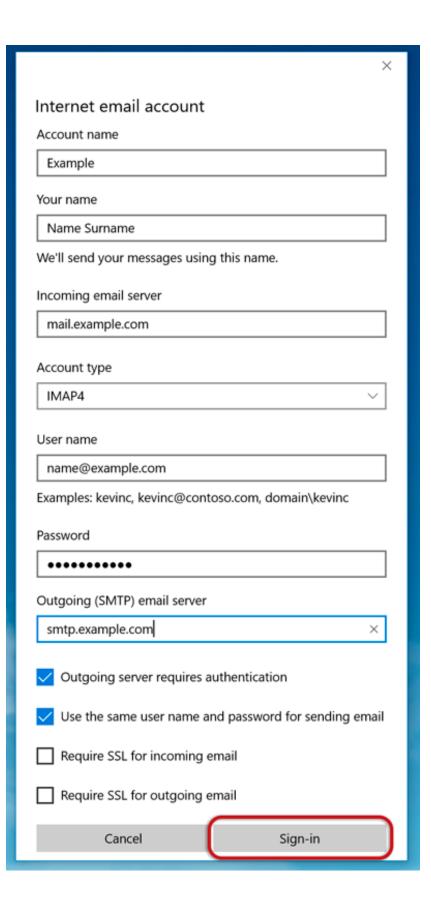

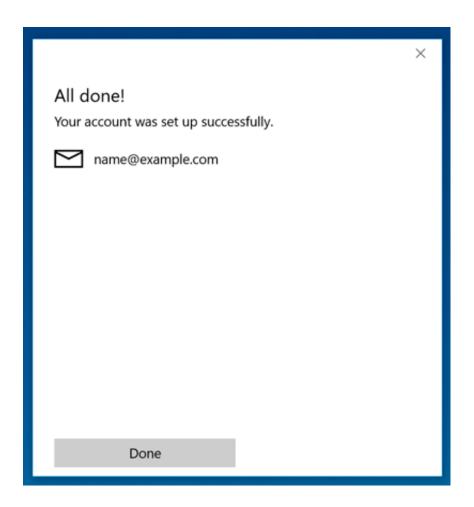

## 7. All done!